Guía de usuario para el alumno

## Solicitar Clave e identificador

Para solicitar el identificador y la clave de la UPV, primero debe pulsar en el enlace para la solicitud

### Solicitud CAO online (Pruebas de PAU o EBAU)

#### Instrucciones

- 1- Consulte las Instrucciones para la solicitud del CAO, disponibles en <<>>
- 2-La presentación online de la Solicitud del CAO o Traslado de Expediente de PAU sólo está disponible para el alu 3- Si ya dispone de usuario y clave proporcionados por la UPV (por haber realizado anteriormente otra solicitudo
- sección Alumnado, su DNI (sin la letra) y su PIN.
- 4- Si no dispone de usuario y clave para identificarse ante la UPV, para realizar la Solicitud del CAO/Traslado de E

#### Acceso identificado

Solicitar Certificado (o Traslado de Expediente) de PAU o EBAU. COnsulta de solicitudes realizadas.

Personas que no disponen de identificador

Solicitar clave e identificador

Después, seleccionar el tipo de documento e introducirlo en la casilla correspondiente. Recuerde que si es un DNI debe indicarlo sin la letra. Una vez introducido presione en comprobar, para verificar que no haya una solicitud en curso o tenga ya un identificador

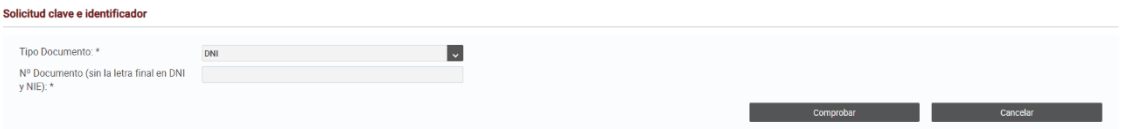

Una vez haya pulsado en comprobar, saldrá un formulario con toda la información para rellenar.

Es importante que introduzca información en todos los campos obligatorios (los que tienen el asterisco \*).

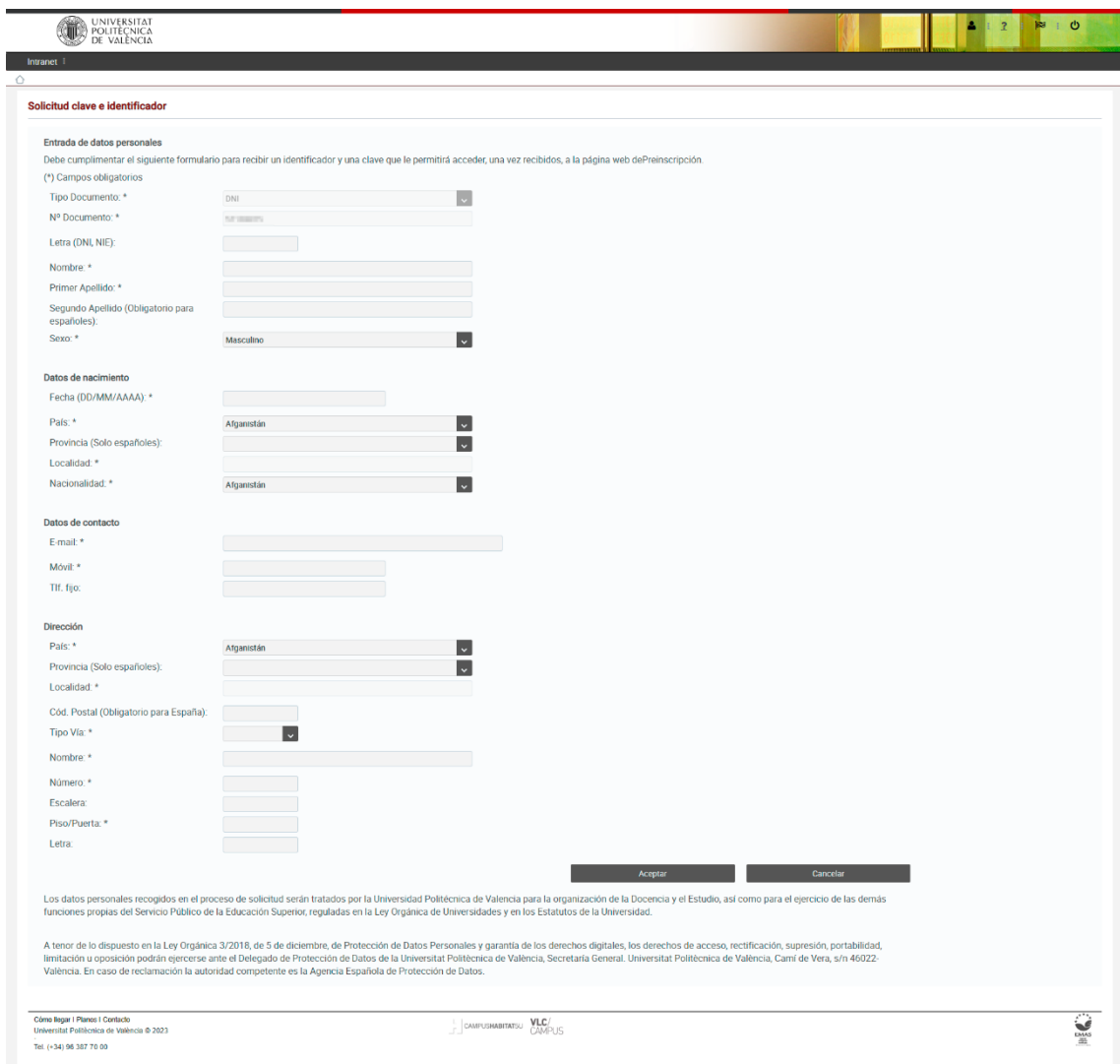

Luego de haber introducido la información, debe presionar el botón Aceptar.

## Solicitudes de certificados PAU

El alumno puede consultar sus solicitudes de los certificados PAU.

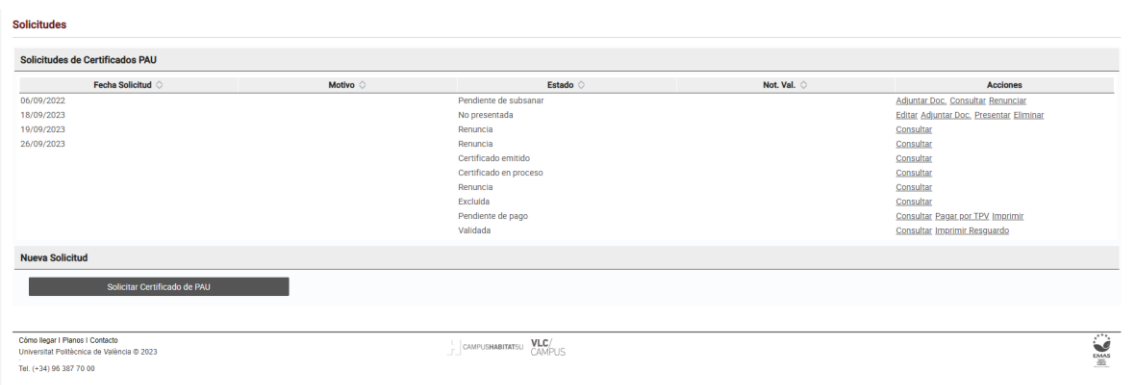

Según el estado en el que se encuentre la solicitud, el alumno podrá realizar unas acciones u otras, que se detallan a continuación:

- En el estado "**Sin presentar**" el alumno podrá editar la solicitud, adjuntar documentación y presentar la solicitud.
- En el estado "**Presentada**" el alumno podrá consultar la solicitud, adjuntar documentación y renunciar a la solicitud. En este estado NO se puede modificar la solicitud.
- En el estado "**Pendiente de pago**" el alumno podrá consultar la solicitud, imprimir el recibo y pagar por PTV.
- En el estado "**Pendiente de subsanar**" el alumno podrá consultar la solicitud, adjuntar documentación y renunciar a la solicitud.
- En el estado "**Validada**" se puede consultar la solicitud e imprimir el resguardo.
- Para los estados "**Excluida**", "**Renuncia**", "**Certificado en proceso**" y "**Certificado emitido**" el alumno solo podrá consultar la solicitud.

El botón para renunciar a la solicitud abrirá una ventana para que se indique el motivo de la renuncia.

El flujo de estados de la solicitud es: Sin presentar, donde el alumno podrá editar y modificar la solicitud, así como adjuntar documentación. Una vez el alumno la presente, la solicitud pasará a estado presentada, donde el alumno ya no podrá modificar la solicitud, solo consultarla. Cuando se acepte la solicitud, esta pasará al estado pendiente de pago, donde el alumno podrá descargarse el recibo y hacer el pago. Una vez realizado el pago, la solicitud pasará a estado validada, donde el alumno podrá imprimir el resguardo tantas veces como quiera.

El botón "Solicitar Certificado de PAU" abrirá la ventana para hacer una nueva solicitud.

# Solicitar certificado PAU

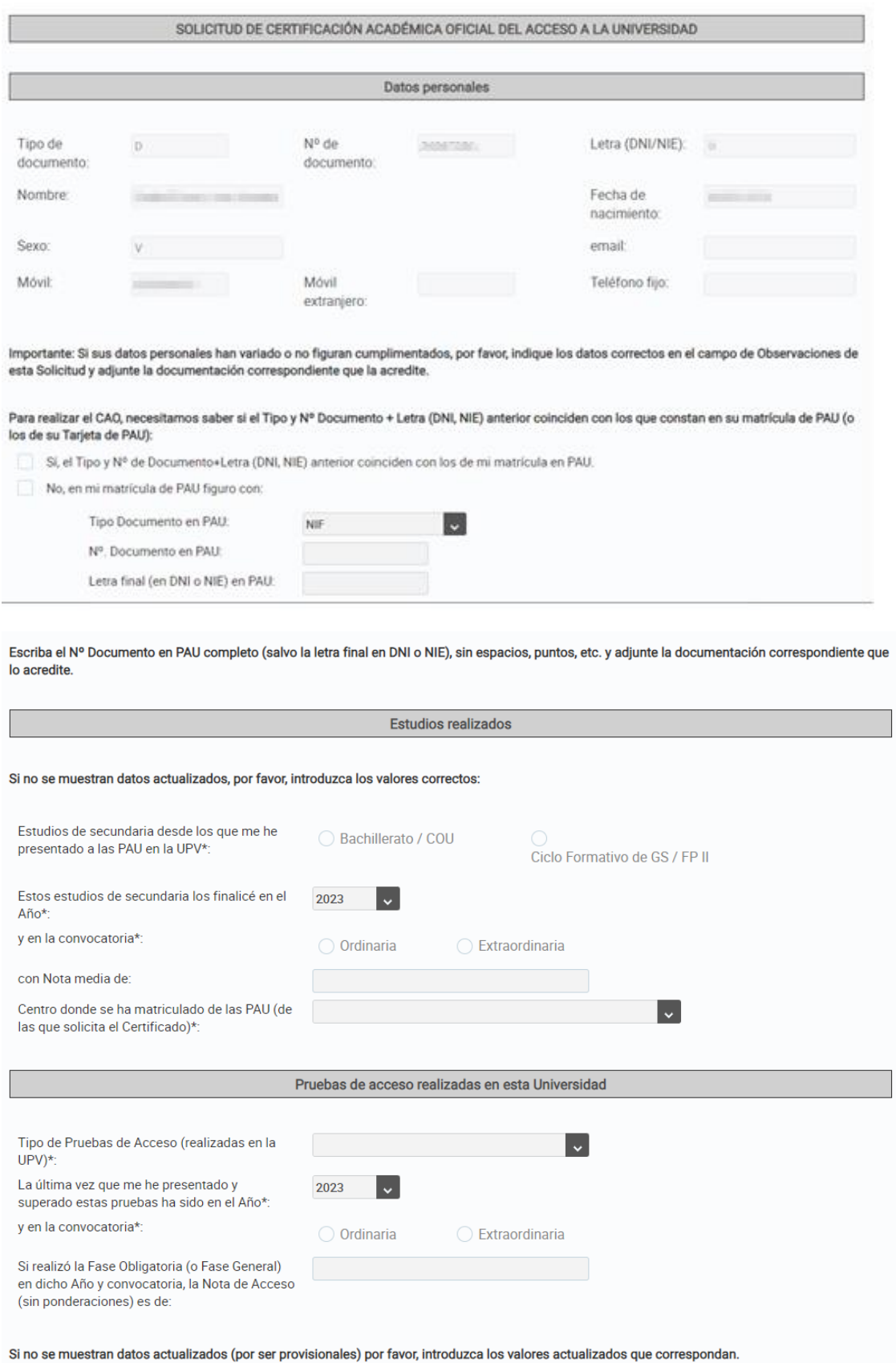

El alumno puede solicitar el certificado de PAU a través del siguiente formulario:

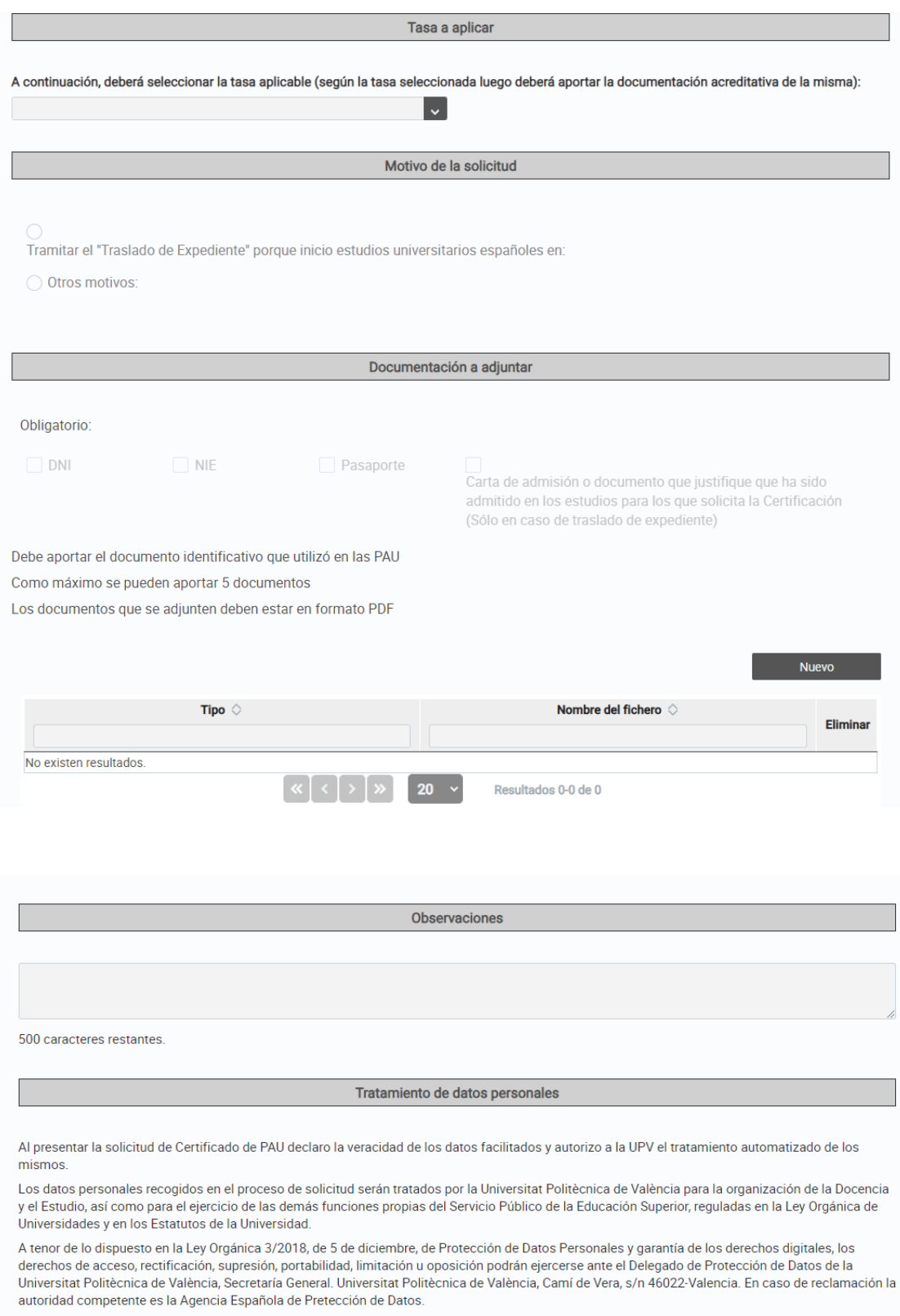

**Presentar solicitud** Guardar **Constantinople Solicitud** Guardar Constantinople Salir

Al acceder al formulario aparece el siguiente aviso para autorizar o no la recopilación de datos personales para comprobar algunas de las condiciones de exención en las tasas:

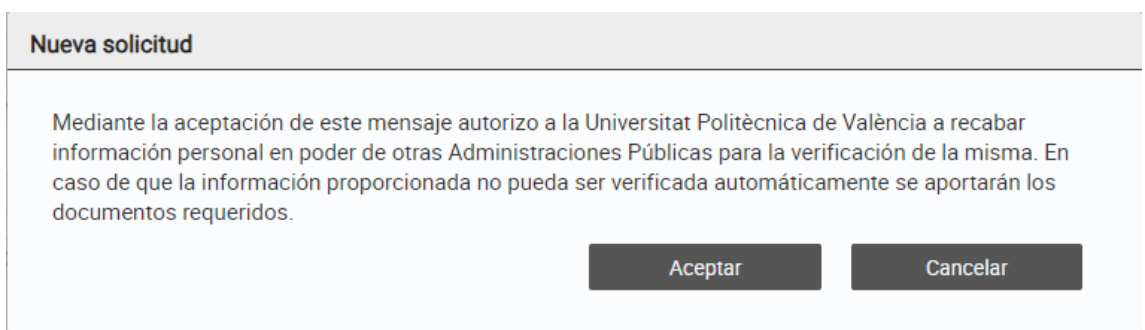

Una vez cumplimentado el formulario, con el botón "Presentar solicitud" queda presentada la solicitud siempre y cuando no existan errores. Se envía un correo al alumno de confirmación.